## Your **English** class is going to use Duolingo at school. These are the instructions to join Writing in the Content Areas Spring 2020!

If you are on a computer, go here:

<http://duolingo.com/o/jpyjdb>

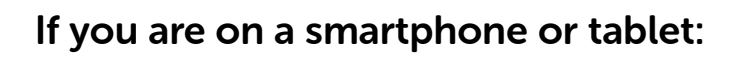

- 1. Download the **Duolingo** app and open it up.
- 2. Press Get Started. Then select English.
- 3. Set your Daily Goal and continue (you can change this later).
- 4. Create a Profile:

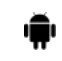

- On Android, press the menu icon at the top right corner and press Create a Profile.
- **Comet Steps** On iOS, press **Profile** in the top left corner and press **Create a Profile**.
- 5. Type in your **Name, Email** and **Password**, then press **Create**.
- 6. Go to your Profile and press Progress Sharing.
- 7. Type in your Classroom Code: JPYJDB
- 8. Press Join Class.